# **DSB Quick Start Guide**

# **What's in the Box:**

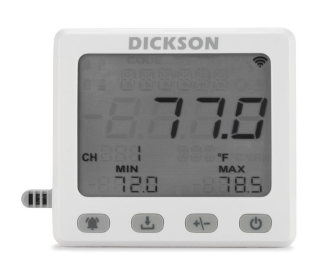

DSB Data Logger + Replaceable Sensor (Sensor is sold separately and may be different than pictured)

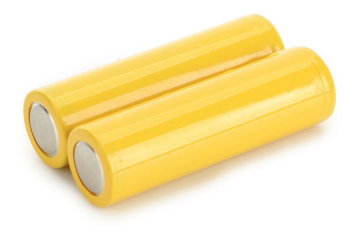

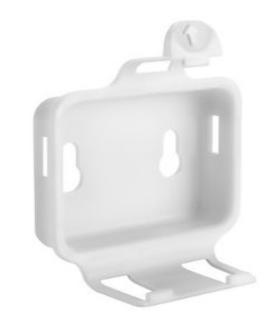

AA Batteries Mounting Bracket & Hardware

# **Accessories:**

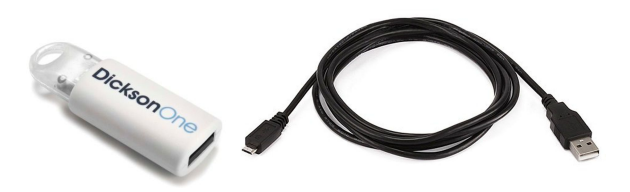

Software, USB Stick, USB Cable (sold separately, required for configuration and download)

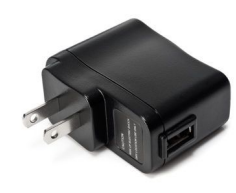

AC Adapter (optional accessory)

# **Replaceable Sensors**

The DSB device works with Dickson's replaceable sensors (sold separately), which are designed to eliminate downtime and simplify recalibration of the device. Find more information at: DicksonData.com/replaceable-sensors

# **Getting Started With The DSB**

The following steps will get you logging data quickly and easily:

- 1. Open the rear battery compartment door and add 2 AA batteries
- 2. Slide the replaceable sensor all the way into the port in the back
- 3. Press and hold the power button to power the device on. The display will indicate that it is loading; the current firmware version number will then flash on the screen for a few seconds
- 4. Once powered on, you will see the most recent reading appear on the screen. You will need to configure the device via Dicksonware (see "Configuring Device Settings Using Dicksonware")

### **Navigating the Display**

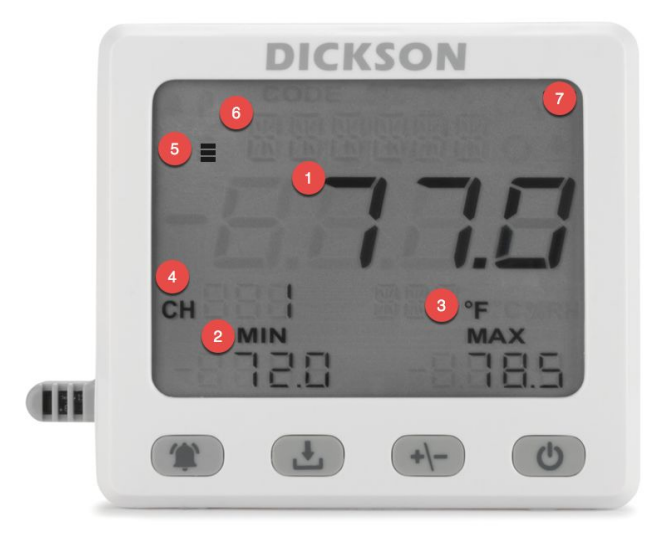

- 1. Recent reading
- 2. Min/max readings (since last reset)
- 3. Temperature units (rotates between any channels on the device)
- 4. Channel number (rotates between any channels on the device)
- 5. Battery indicator
- 6. Message
- 7. Alarm icon

# **Configuring Device Settings Using DicksonWare**

If you purchased Dicksonware software with the device:

- 1. plug the USB stick that contains the file into your computer
- 2. Open the external USB drive to view the installation file
- 3. Click on the Dicksonware installation file to begin downloading
- 4. Once the download is complete, launch the program by clicking the icon on your desktop
- 5. Connect the DSB to your computer using the USB cable. The software will recognize the connected device
- 6. Click the "Configure" button at the top of the screen. Give the logger a name

#### **Sample Rate**

- On the "Logger Settings" screen of Dicksonware, go to the "Sample Rate" tab in the sidebar
	- Select a sample interval (how often the device takes a reading) from the dropdown
	- Select a display refresh interval. This determines how often the display's recent reading, min/max readings will be refreshed
	- NOTE: selecting a faster sample rate and/or refresh rate will affect battery life. The "battery efficiency" indicator will adjust based on the selected settings
	- Select whether you want the device to STOP logging when full, or WRAP (overwrite) when full

#### **Channels**

- On the "Logger Settings" screen of Dicksonware, go to the "Channels" tab in the sidebar
	- Adjust the temperature units in Fahrenheit or Celsius

#### **Alarms**

- On the "Logger Settings" screen, go to the "Alarms" tab in the sidebar
	- For each alarm, select either:
		- Min = lower threshold (device alarms when temperature goes below this point)
		- Max = upper threshold (device alarms when temperature goes above this point)
	- Input the temperature value or humidity % for the threshold
	- Click "Save"
- Device will sound an alarm when the temperature and/or humidity readings cross the predefined threshold
	- The alarm icon will illuminate in the display
	- Alarm will sound for 1 minute.
- To silence an alarm, simply press the alarm icon on the lower
	- If the button is not pressed to silence it and the device remains in an alarm state, the device will beep twice every 5 minutes

### **Downloading Data**

There two ways to download data collected by the device.

#### **Method 1 - Download to USB Stick**

- 1. Plug a USB stick into the port on the side of the device
- 2. Wait for the USB icon to illuminate on the screen. Then click the "Download" button
- 3. An icon indicating the data is downloading will appear
- 4. Once the icon disappears, you can remove the USB stick
- 5. Plug the USB stick into a computer, access the external USB drive, and there will be a CSV file of the downloaded data

#### **Method 2 - Download via USB Cable and DicksonWare**

- 1. Launch DicksonWare
- 2. Connect the DSB via the USB cable
- 3. On the Dicksonware home screen, click the "Download" button
- 4. Data will automatically start downloading from the device. This may take a few minutes depending on the amount of data stored on the logger
- 5. Once download is complete, you will be able to view the data in the interface and select a range

### **Firmware**

The DSB comes preloaded with up-to-date firmware. When the unit is powered on, the current version number will flash on the screen. You should not normally have to update the firmware on the unit, but on the rare occasion where a new update is available, you can visit our website for information: [www.dicksondata.com/support/dicksonware/dsb-firmware](http://www.dicksondata.com/support/dicksonware/dsb-firmware)

### **Using your DSB with the DicksonOne Legacy uploader**

The DSB can be used with the DicksonOne Legacy Uploader. This allows a user to post data collected by a non-internet connected device to a DicksonOne account so it can be viewed, shared, and analyzed. Learn more at: DicksonData.com/dicksonware/legacy-uploader

#### **For additional support:**

**Visit [support.dicksonone.com](http://support.dicksonone.com/). Email [support@dicksonone.com](mailto:support@dicksonone.com). Call 630.543.3747**